## HSB Node Locked License Instructions October 2020

- 1. Download the desired product installation file. Please note the Operating system specified.
- 2. Run the installation on the computer that you wish to install and license the software.
- 3. Start the application once completed with the installation.
- 4. You should see the following notification:

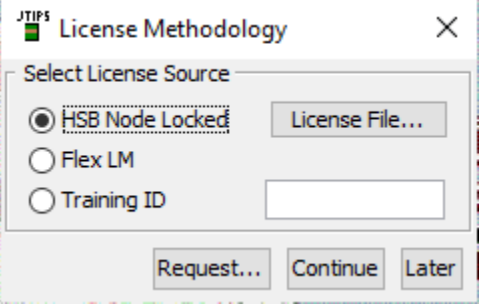

a. If you had a previous installation of TIPS, you may see this screen. The error message may be different if you had a Training ID or were using FlexLM licensing.

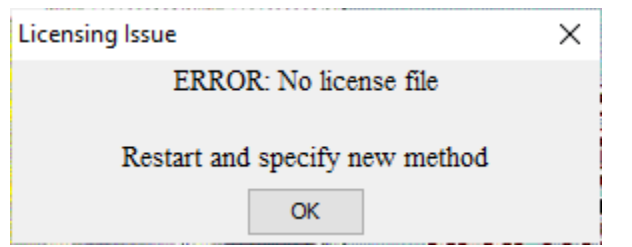

If so, select OK and restart the application. You will then receive the message shown in step 4.

5. Select the "Request…" button and you will see a screen as shown below.

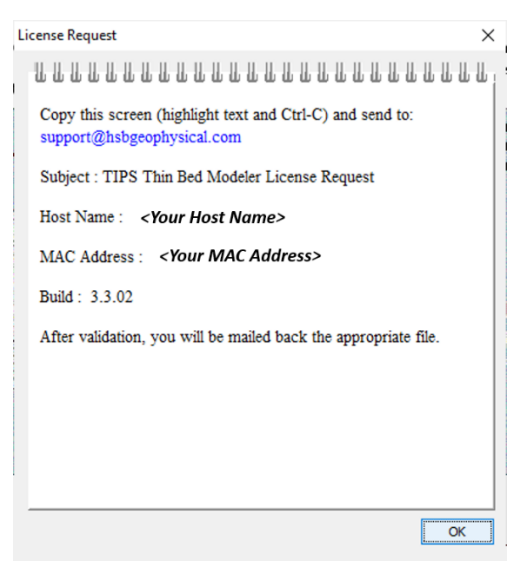

- 6. Follow the instruction on this form and email the request to [support@hsbgeophysical.com](mailto:support@hsbgeophysical.com)
- 7. HSB will process this request and based on your agreement with HSB, we will generate a license file for your computer.
	- a. Please note that if you have multiple products to be licensed on the same machine, you may just add a note to the email and we will verify.
	- b. This request is machine-specific. If you need licenses for other computers, you will need to repeat this process for each computer.
- 8. Upon receipt of a license file from HSB via email, do the following:
	- a. Detach the license file and save it to a known location on your computer.
	- b. Start up your application and you will see the same message as in Step 4.
	- c. Select the "HSB Node Locked" option
	- d. Select the button next to this option that reads "License File…"
	- e. You will be presented with a file browser. Go to the location where you detached the license file in step 8a and select that file.
	- f. Select "Continue" and the application should start.
- 9. To see the status of your license, select Help + About TIPS… and you should see information toward the bottom of the screen indicating how long the license and support are valid for.
- 10. When the time comes that you need a new license or renewed support, select Help + Request License to see the screen shown in step 5.